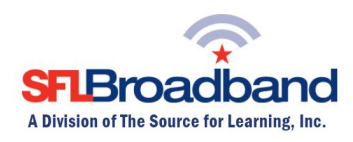

# Getting Up and Running With Your SFL Pocket WiFi

The Sprint Pocket WiFi (SFL Mobile Hotspot) has been activated and tested, by SFL Broadband staff, prior to being shipped. By following the instructions below, you should be able to easily prepare, and connect to, the hotspot to begin accessing the internet for educational purposes. Up to 8-10 wireless computing devices (depending on usage) can be connected to the SFL mobile hotspot at one time. The user of each wireless computing device that will be connecting to the hotspot will need to be provided with the device name and password. (Note, this is a one-time set-up process; the computing device will recognize the hotspot in the future and automatically connect to it.)

## Your SFL Mobile Hotspot Features

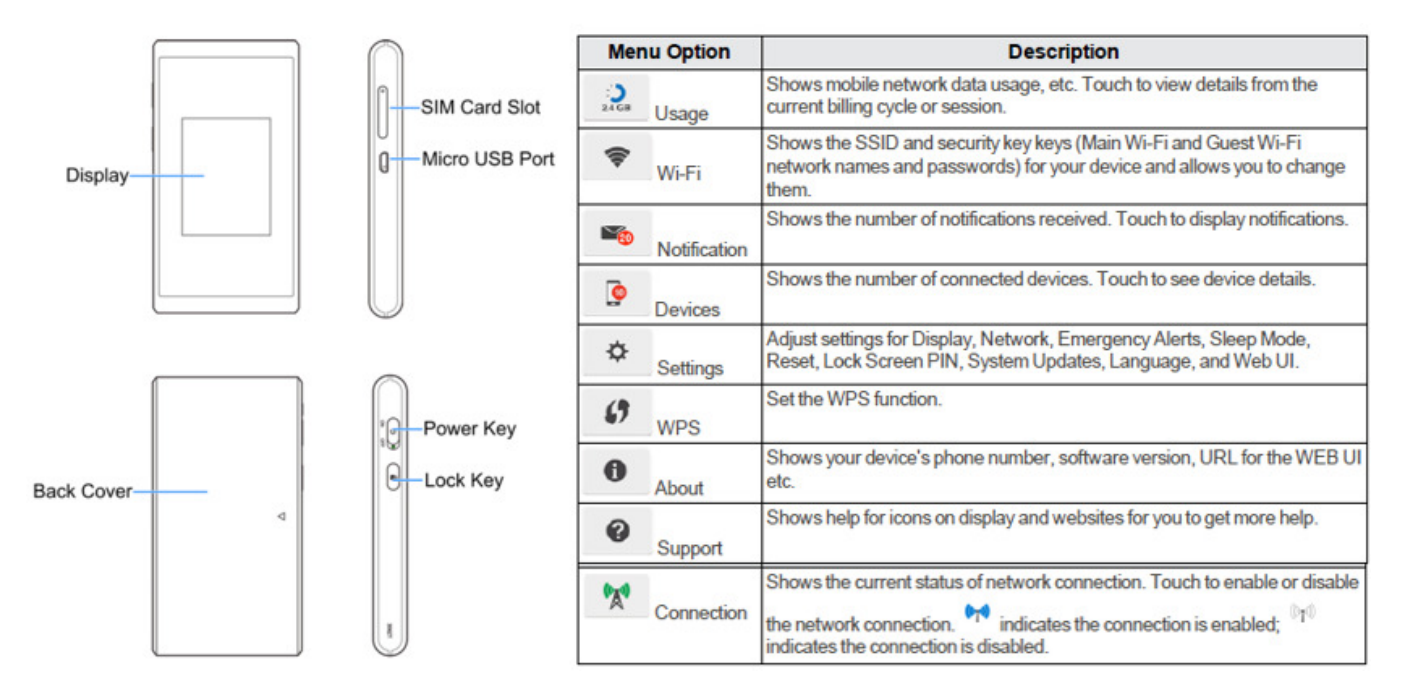

\*Keep the original box for future returns/exchanges.

Menu Options on the Display Screen

### Before You Start

- 1. Install the Battery
	- a. Pressing gently with two thumbs, slide the battery cover in the direction of the arrow. When it releases, remove the cover.
	- b. Insert the battery by aligning the metal contacts on the battery with the metal contacts in the battery compartment.
	- c. Replace the battery cover and gently slide it back into place.

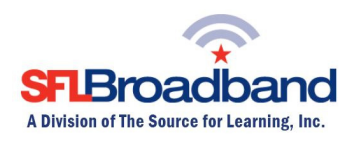

#### 2. Charge the battery

- a. Insert the USB cable into the charging adapter.
- b. Insert the small end of the USB cable into the charger/USB port at the bottom of the device.
- c. Plug the charging adapter into a standard AC power outlet.

#### 3. Get Ready

- a. Make sure you are in an area covered by the Sprint 3G or 4G network (not roaming). Check your location on the Sprint coverage map: http://coverage.sprint.com/IMPACT.jsp
- b. Make sure the computing device you are trying to connect to your SFL mobile hotspot has its Wi-Fi (wireless network connection) mode turned on.

### Get Connected

#### 1. Power Up the Hotspot

Slide the Power button on the top of the device to the ON position.

- a. The device will automatically be activated.
- b. Tap the lock icon on the screen to unlock the screen. You will see "**Connecting** network" on the display screen when it is finished.

Note: It can take several minutes for your device to connect with the Sprint network during the initial set-up process.

Note:

- Various updates may automatically occur throughout this process, press OK as appropriate
- Device screen may, periodically, go dark (sleep mode); Press on lock icon next to off/on button

#### 2. Access the Wi-Fi Name and Password on the Hotspot; Connect to Your Computing Device

a. Open the WiFi application or controls on the computer or WiFi enabled device that you want to connect to the SFL mobile hotspot and find SprintHotspotXXXX. In the list of available networks.

NOTE: "XXXX" is the last 4 digits of the device's MAC address. You can find the Wi-Fi name and password on the device by tapping Wi-Fi on the touchscreen.

- b. When prompted, enter your WiFi password.
- c. Your WiFi enabled device is now connected to the internet.

#### Once connected, you are ready to access the internet!

Should you encounter any technical issues with the device, please contact SFL Customer Support, toll free, at 888-860-9202. Do NOT call the Technical Support number that comes up on the hotspot display, as that number is for Sprint retail customers ONLY, and they will not be able to assist you with the SFL equipment.

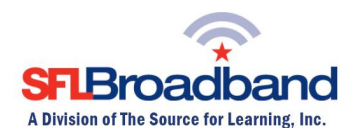

(Note, you will have to have the PTN - Personal Telephone Number - AND the SFL mobile hotspot with you when calling SFL Customer Support. The PTN can be found on the back of the device.)

For additional information on the SFL Pocket WiFi mobile hotspot, please reference the hotspot's User Guide posted on our website, at http://www.sflbroadband.org. (Please note, these user guides were created for Sprint's retail customers and not for SFL Broadband's "spectrum education Participants.")

REMINDER: This hotspot is the property of SFL Broadband, a division of The Source for Learning, and is being loaned to you in support of this educational initiative.